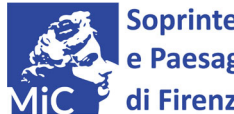

## **SUE**

## **Sistema informatico Uffici Esportazione ISTRUZIONI PER LA REGISTRAZIONE**

Sulla homepage del sito internet SUE (https://sue.beniculturali.it)1 (vedi nota a pag. 2) cliccare su "registrati".

Comparirà una schermata con sei sezioni, da compilare come segue:

- 1. *Dati anagrafici*: per le persone fisiche, riempire tutti i campi fino a "indirizzo e-mail personale"; per le società, riempire solo "Ragione sociale" e i campi relativi all'iscrizione alla Camera di Commercio.
- 2. *Residenza*: selezionare la nazione di residenza ed inserire l'indirizzo. Per l'Italia, la città e il CAP si inseriscono cliccando su "seleziona" e ricercando il comune di residenza attraverso la finestra che si aprirà. Se non si apre alcuna finestra, disabilitare il blocco dei pop-up nelle impostazioni del browser internet. Per inserire il nome di una frazione, usare il campo "Località".
- 3. *Recapiti*: con la procedura sopra riportata, inserire l'indirizzo per ricevere comunicazioni da parte dell'Ufficio Esportazione.
- 4. *Documento di identità*: selezionare il tipo di documento di identità dal menù a tendina, e inserire nei campi sottostanti i dati relativi. Allegare la scansione del documento (entrambi i lati, se necessario) cliccando sulla prima icona a forma di graffetta. Allegare la scansione del codice fiscale o tessera sanitaria cliccando sulla seconda icona a forma di graffetta.
- 5. *Dich. autenticità*: spuntare le caselle e selezionare l'Ufficio Esportazione di riferimento dal menù a tendina.
- 6. *Controllo*: copiare la combinazione di sicurezza.

Cliccare su "invia" per richiedere la password.

In breve il sistema invierà una e-mail contenente alcune istruzioni. Si prega di seguirle attentamente.

Successivamente, l'Ufficio Esportazione verificherà la richiesta e – se corretta – invierà una e-mail contenente la password personale, da utilizzare per l'accesso al sistema SUE.

Il sito SUE usa la connessione HTTPS per garantire la sicurezza della trasmissione dei dati.

E' possibile che il browser internet utilizzato non riconosca il certificato di garanzia e visualizzi il relativo messaggio di errore. Si prega comunque di procedere con la navigazione, cliccando sull'apposito comando (ad es. in Internet Explorer: "Continuare con il sito Web").

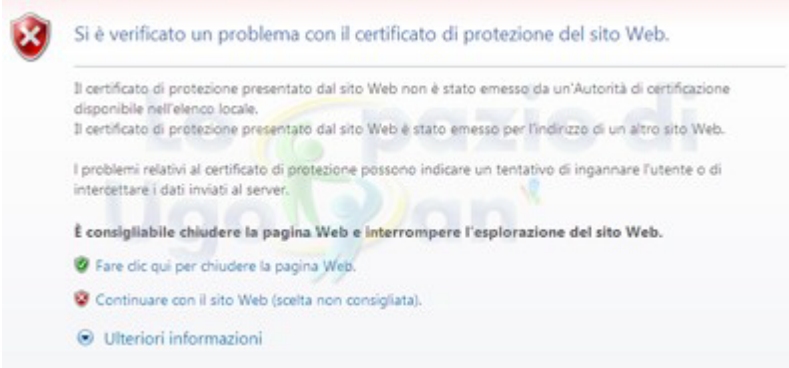